# **Информационная система управления ресурсами медицинских организаций Тюменской области**

# **ПОЛЬЗОВАТЕЛЬСКАЯ ИНСТРУКЦИЯ**

**СЭМД «Этапный эпикриз»**

г. Тюмень 2024 г.

# **1. Термины и определения**

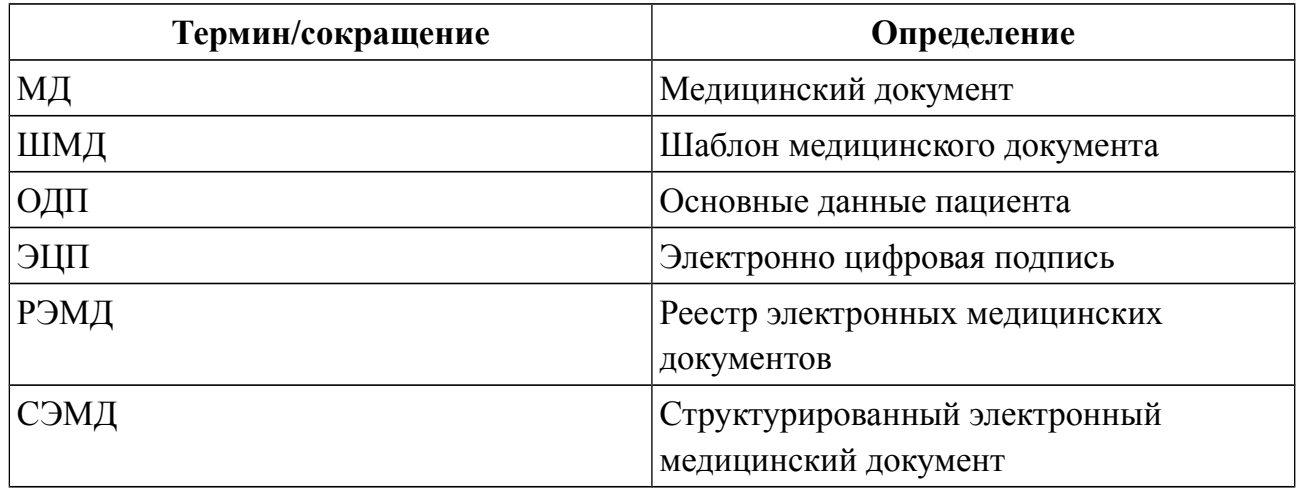

### **2. Настройка рабочего места**

Перед началом работы с разделом «Отделения», необходимо произвести настройки. Для этого необходимо перейти в подсистему «Отделение», далее в разделе «Настройки» нажать ссылку «Отделение» (Рис. 1).

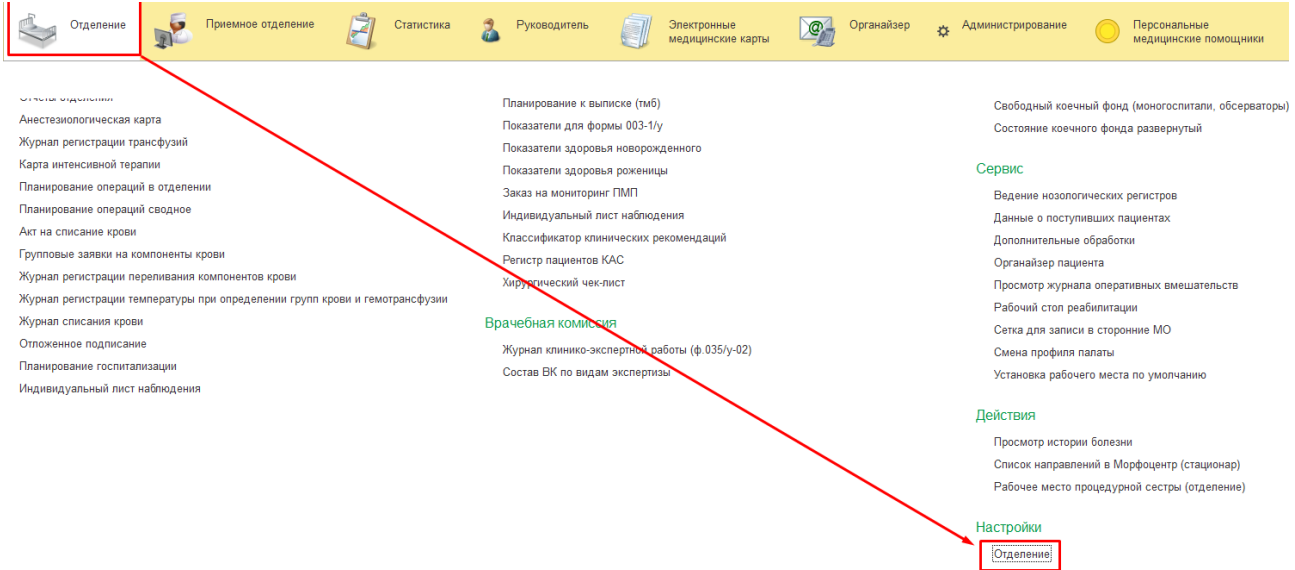

*Рисунок 1. - Переход по ссылке «Отделение»*

В открывшейся форме «Пост отделения стационара» необходимо выбрать врача и отделение (Рис. 2).

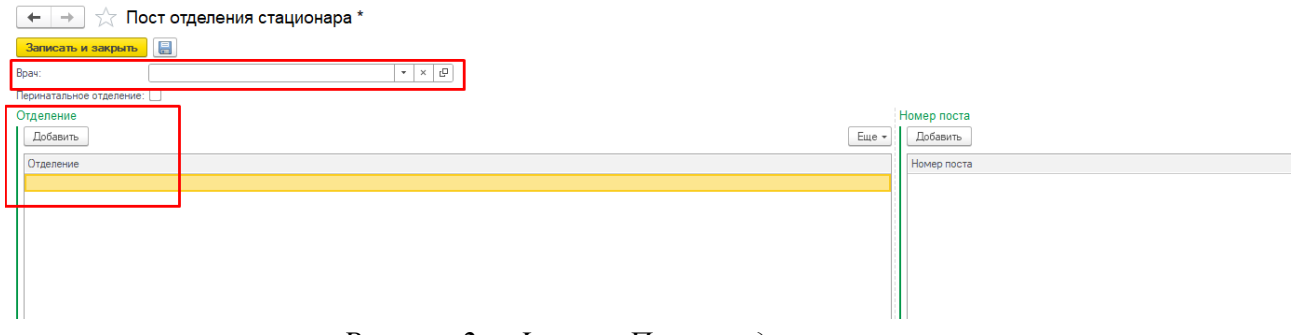

*Рисунок 2. - Форма «Пост отделения стационара»*

Для выбора врача нажимаем на кнопку открытия списка и «Показать все» (Рис. 3).

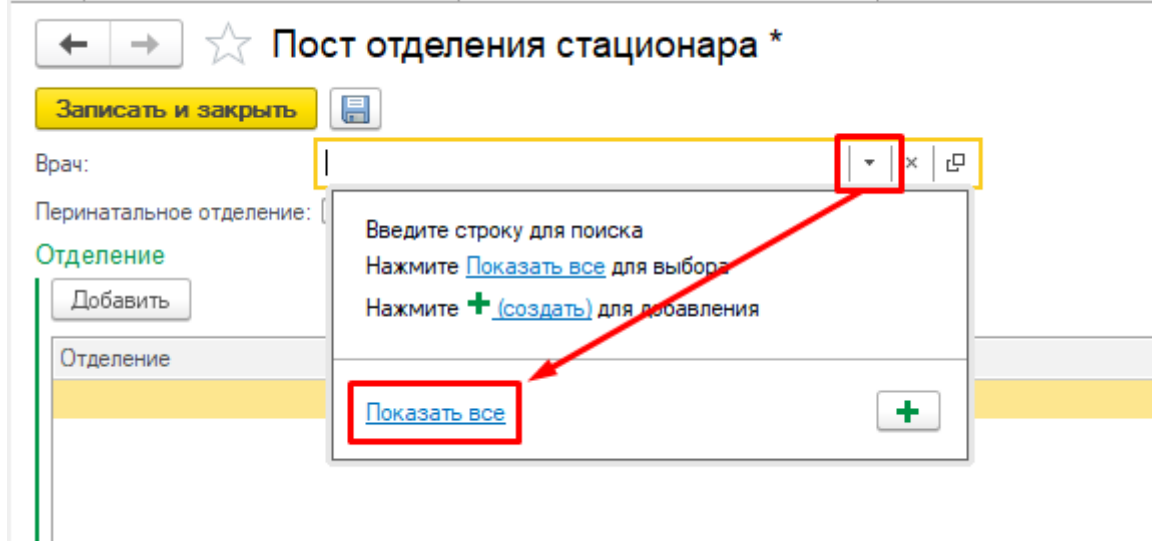

*Рисунок 3 — Выбор врача*

Откроется форма «Сотрудники». Если на ней пустой список, или список со структурой отделения в которых отсутствуют специалисты, необходимо установить галочку «Не использовать отбор по отделению» (Рис. 4).

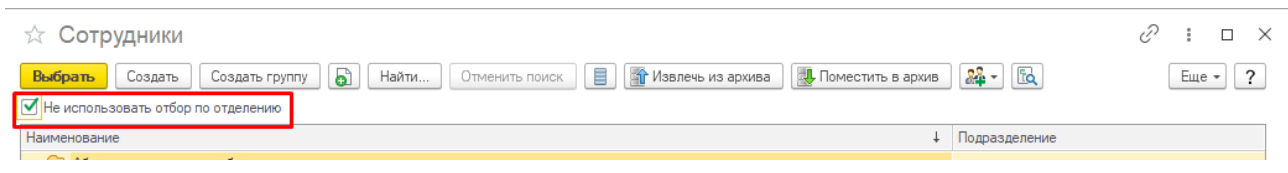

*Рисунок 4 — Активация параметра «Не использовать отбор по отделению»*

После выбора нужного врача, нажать кнопку «Выбрать» (Рис. 4). Для настройки отделения необходимо нажать кнопку добавить на форме «Пост отделения стационара» (Рис. 5)

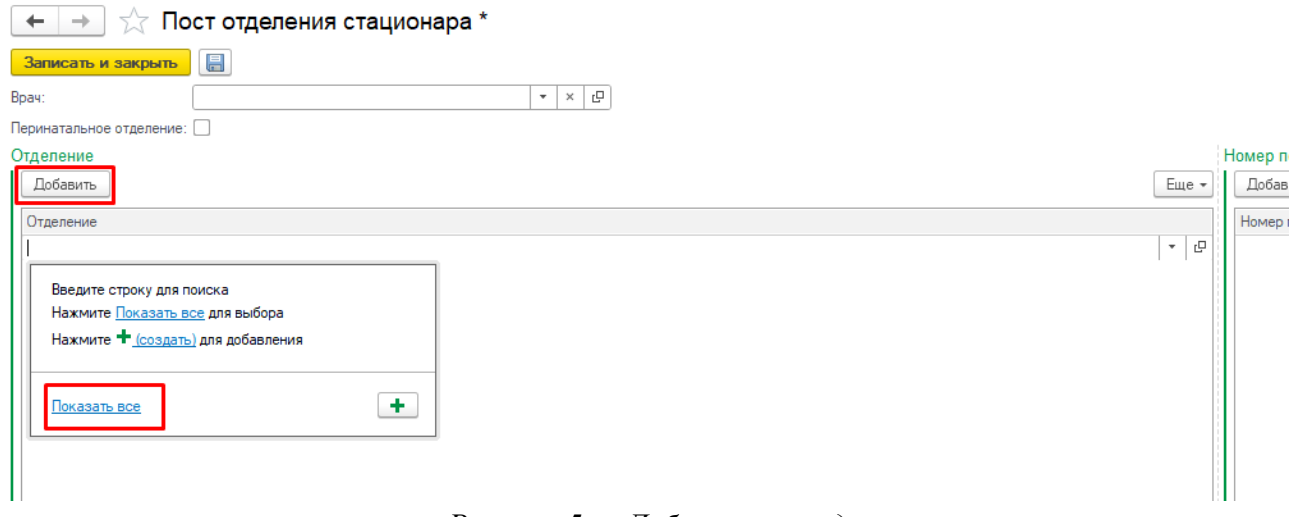

*Рисунок 5 — Добавление отделения*

Откроется форма «Структура предприятия», на ней необходимо найти нужное отделение и нажать кнопку «Выбрать» (Рис. 6).

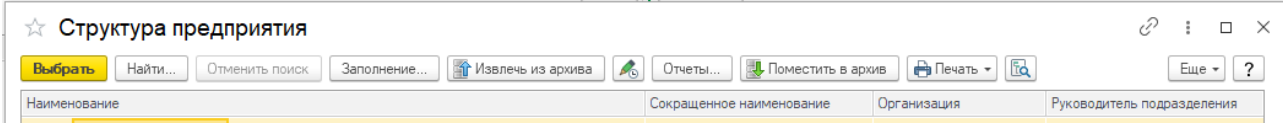

*Рисунок 6 — Выбор отделения на форме «Структура предприятия»*

После этого необходимо нажать кнопку «Записать и закрыть» на форме «Пост отделения стационара» (Рис. 7).

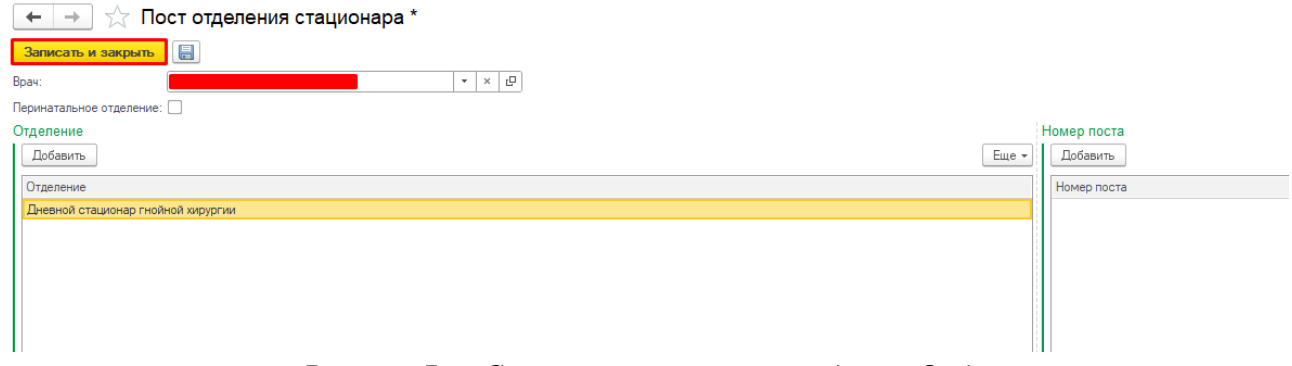

*Рисунок 7 — Сохранение настроек раздела «Отделение»*

*Настройки для раздела «Отделения» производятся один раз.* 

# **3. Формирование медицинского документа «Этапный эпикриз»**

Для формирования медицинского документа «Этапный эпикриз», необходимо перейти в подсистему «Отделение» – «Пациенты отделения» с правами «Врач стационара» или «Врач дневного стационара» (Рис.8).

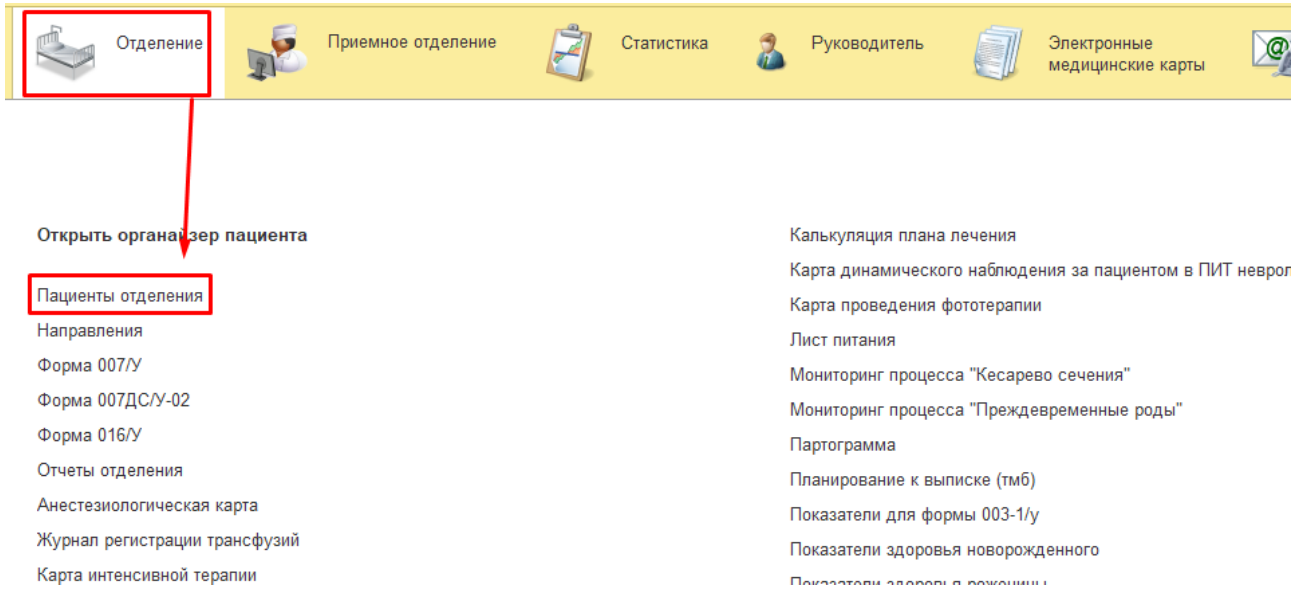

*Рисунок 8. - Переход по ссылке «Пациенты отделения»*

Открылась форма «Пост отделения стационара» (Рис. 9).

|                                                                                                    |                    | Отделение                |                 |            | Приемное отделение          |         | Статистика                         |  | Руководитель |                   |      |
|----------------------------------------------------------------------------------------------------|--------------------|--------------------------|-----------------|------------|-----------------------------|---------|------------------------------------|--|--------------|-------------------|------|
| ₳                                                                                                    |                    | Монитор Портала 1С:ИТС × |                 |            | Пост отделения стационара х |         | Регистрация в приемном отделении х |  |              | Регистрация в п   |      |
| ∑ Дневной стационар гнойной хирургии: Пост отделения стационара<br>Отчеты                                                                       |                    |                          |                 |            |                             |         |                                    |  |              |                   |      |
|                                                                                                    | Пациенты отделения |                          | Переведенные    | Выписанные | Назначенные услуги          |         | Пациенты по назначениям            |  | На доработку | На повторный конт |      |
| 顲<br>Ia I<br>i).<br>面<br>B<br><b>О</b> Добавить М.<br>$BMI -$<br>Найти<br>Просмотр ЭМК<br>x <mark>y</mark> z<br>Отменить поиск<br>Сведения<br>ы |                    |                          |                 |            |                             |         |                                    |  |              |                   |      |
|                                                                                                    | СМП Палата         |                          | Craryc Covid-19 |            | Паллиативный                | Пациент | Возраст                            |  |              | Медицинская к.    | Ист. |

*Рисунок 9. - форма «Пост отделения стационара».*

Наименование отделения зависит от отделения, которое настроено в пункте 2. «Настройка рабочего места» данной инструкции.

В перечне пациентов найти нужного, нажать команду «Добавить МД» и в открывшемся списке ШМД выбрать «Этапный эпикриз\_СЭМД» (рис.10).

| $\blacktriangle$          | 527<br>$\leftarrow$<br><b>CONTRACTOR</b> |                               | side to the second to set | <b>ЭТДЕ</b>                       |
|---------------------------|------------------------------------------|-------------------------------|---------------------------|-----------------------------------|
| ÷<br>Контроль исполнения  | Отчеты                                   |                               |                           |                                   |
|                           | Переведен<br>Выгисанные<br>Пациенты о    | Назначенн_<br>Пациенты п.     | На доработ.<br>На повторн | Загрось<br>Новорсжде<br>Планируем |
| <b>Автоматизированная</b> | $\mathbb{B}$<br>Найти<br>Отменить поиск  | 衝<br>I.<br>$\Box$<br>Сведения | BMN -<br>Просмотр ЭМК     | <b>• Добавить МД</b>              |
| торговая точка            | та окончания фиксации                    |                               |                           | Электрокардиография               |
|                           |                                          |                               |                           | Электрокардиография 1             |
| Отделение                 |                                          | -                             |                           | Этапный эпикриз общий             |
|                           |                                          |                               |                           | Этапный эпикриз СЭМД              |
|                           |                                          |                               |                           |                                   |
| Приемное отделение        |                                          |                               |                           |                                   |
|                           |                                          | and the company's control     |                           |                                   |
|                           |                                          | OF BO GOOD 10-F7              | <b>Concerte and the</b>   |                                   |

*Рисунок 10 — Выбор ШМД «Этапный эпикриз\_СЭМД»*

Откроется форма для создания медицинского документа «Этапный эпикриз» (Рис. 11).

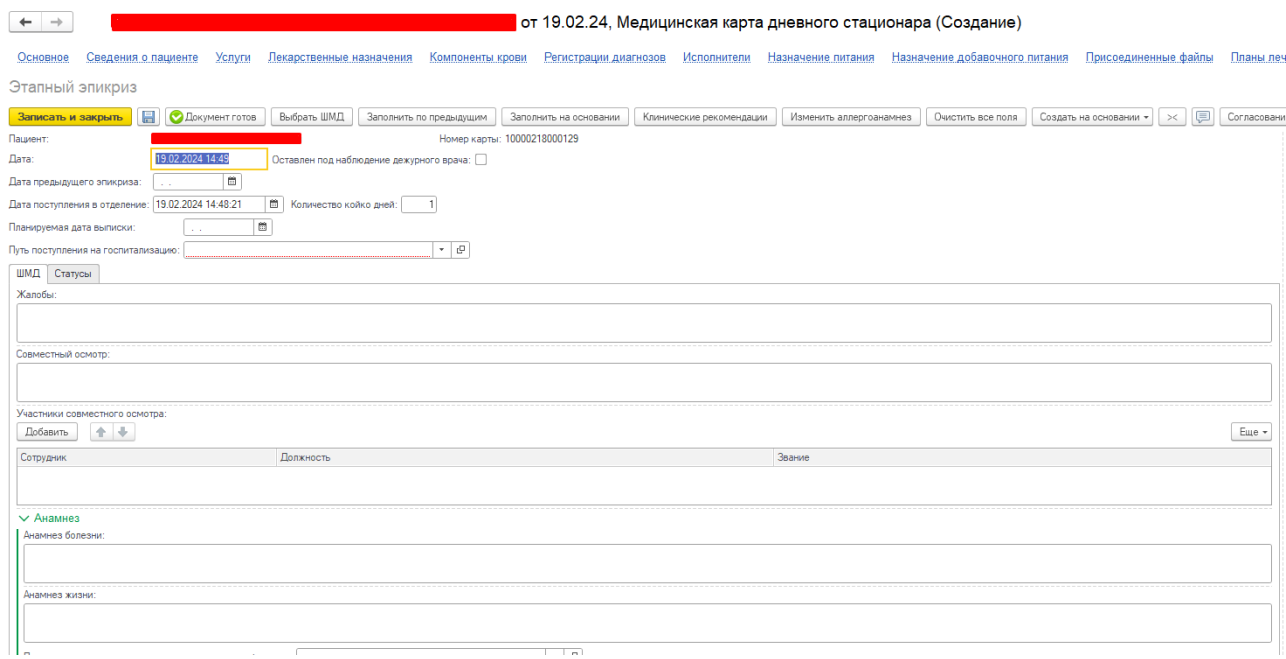

*Рисунок 11 — форма создания медицинского документа «Этапный эпикриз»*

#### Автоматически заполняемые поля:

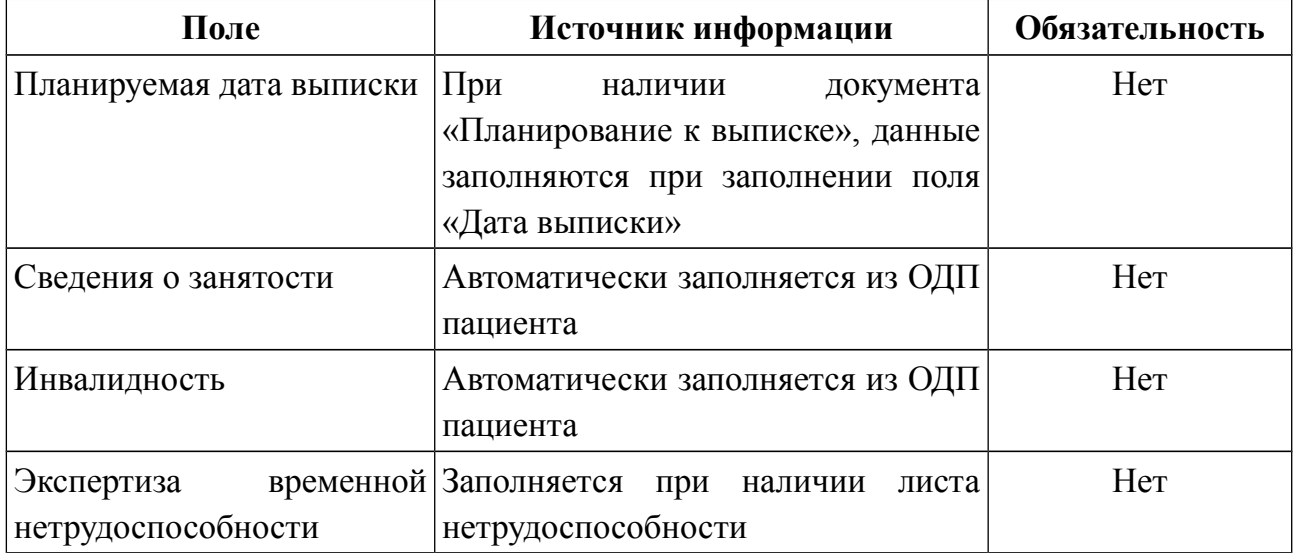

Поля заполняемые выбором из справочника, списка выбора:

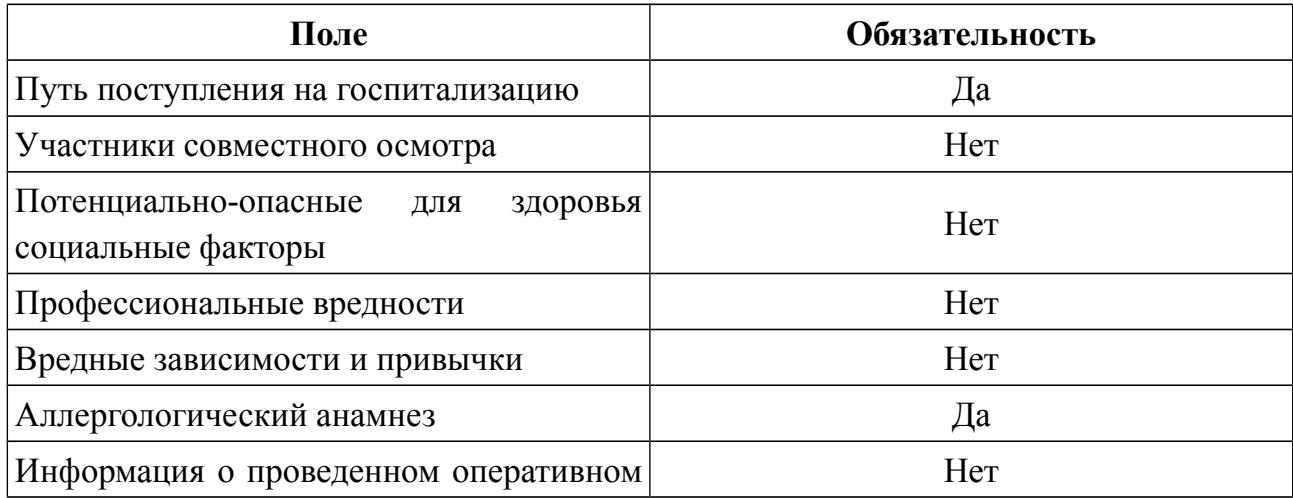

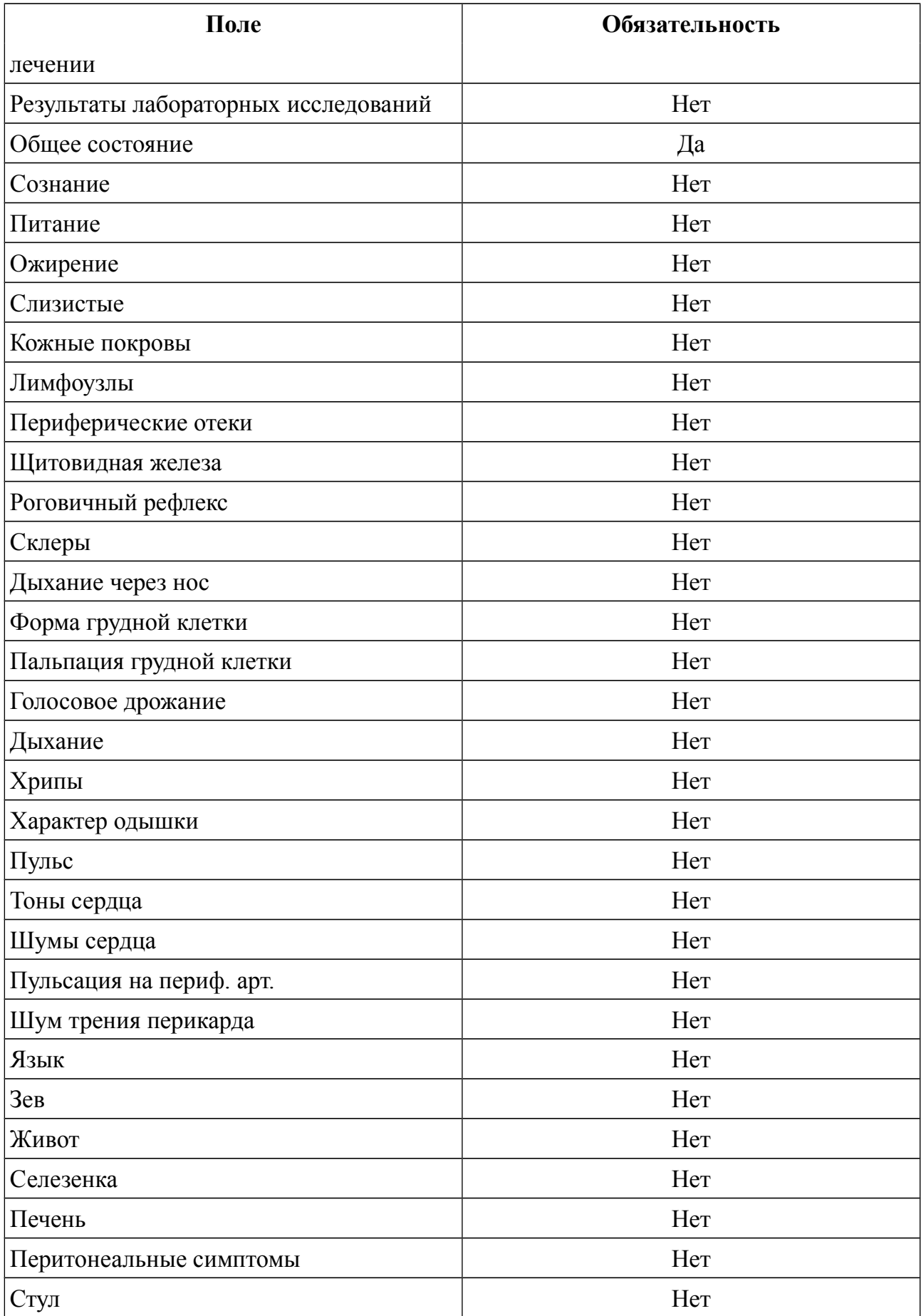

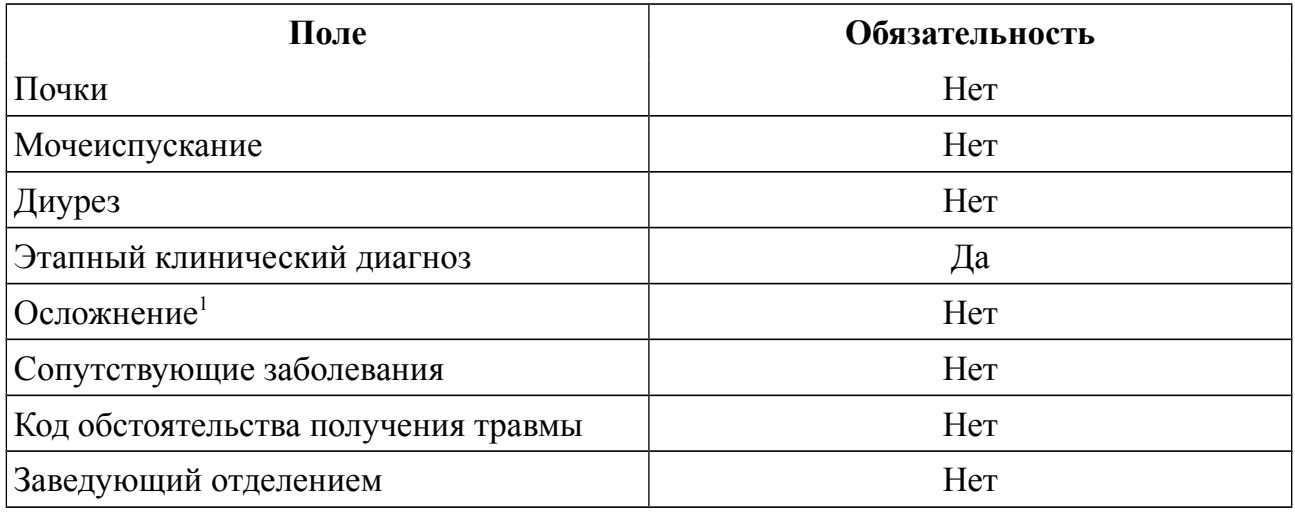

Поля заполняемые вручную врачом:

| Поле                        | Обязательность |  |  |  |
|-----------------------------|----------------|--|--|--|
| Жалобы                      | Her            |  |  |  |
| Совместный осмотр           | Her            |  |  |  |
| Анамнез болезни             | Her            |  |  |  |
| Анамнез жизни               | Her            |  |  |  |
| Эпидемиологический анамнез  | Her            |  |  |  |
| Генеалогический анамнез     | Her            |  |  |  |
| Страховой анамнез           | Her            |  |  |  |
| Онко анамнез                | Her            |  |  |  |
| Операции/травмы             | Her            |  |  |  |
| Хирургические вмешательства | Her            |  |  |  |
| Результаты исследований     | Her            |  |  |  |
| Консультации специалистов   | Her            |  |  |  |
| Температура тела            | Her            |  |  |  |
| Отеки                       | Her            |  |  |  |
| Число дыханий в минуту      | Her            |  |  |  |
| Сатурация                   | Her            |  |  |  |
| <b>ЧСС</b>                  | Her            |  |  |  |
| АД на правой руке           | Her            |  |  |  |
| АД на левой руке            | Her            |  |  |  |
| Терапия в настоящий момент  | Her            |  |  |  |
| Локальный статус            | Her            |  |  |  |

<span id="page-7-0"></span><sup>1</sup> При наличии недавних медицинских документов с заполненным диагнозом поле заполняется автоматически.

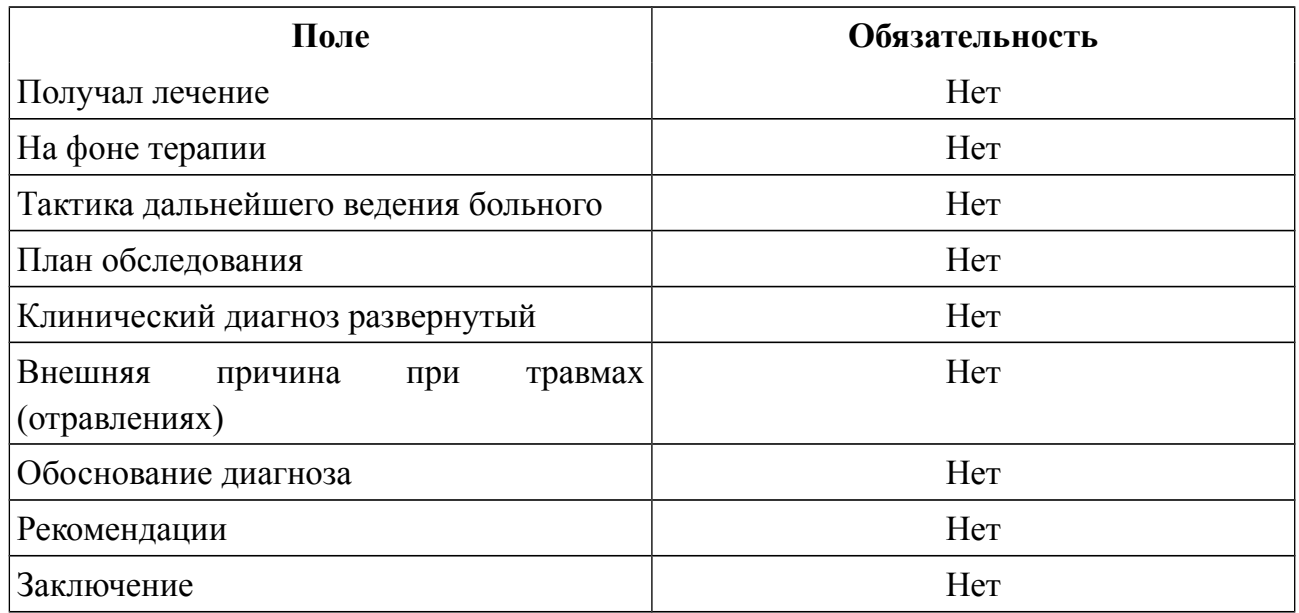

Если обязательные поля не заполнены, то появляется сообщение (Рис. 12).

Сообщения: - Поле "Общее состояние" не заполнено. - Поле "Путь поступления на госпитализацию" не заполнено.

*Рисунок 12 — Уведомление о не заполнении обязательных полей*

После того, как все поля были заполнены, необходимо нажать кнопку «Документ готов». После нажатия кнопки «Документ готов» открывается печатная форма документа. Медицинский документ доступен для печати, подписания ЭЦП (Рис. 13).

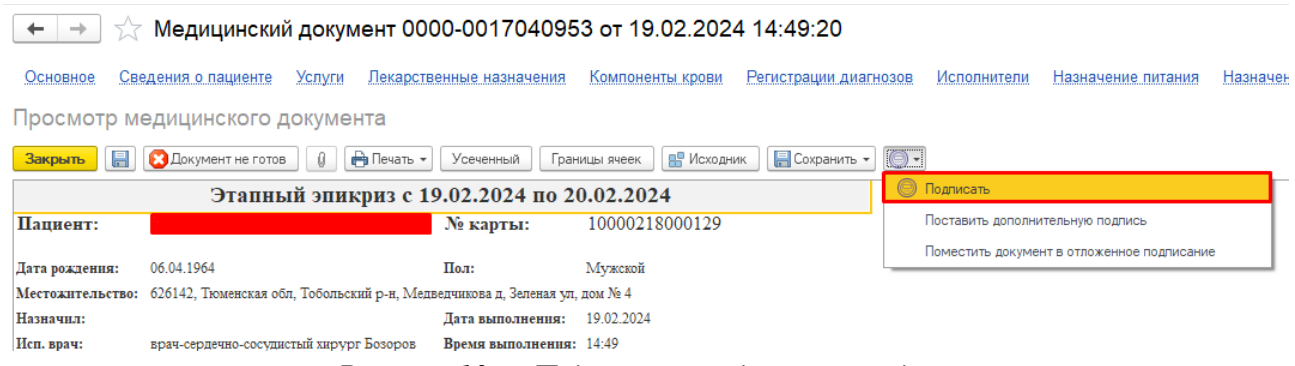

*Рисунок 13 — Подписание медицинского документа*

Для данного медицинского документа необходима подпись с ролью «Врач». Подпись должна быть установлена сотрудником с должностью соответствующей роли. После подписания документа врачом, необходимо подписать документ подписью Медицинской организации через обработку «Массовое подписание». СЭМД на основе созданного медицинского документа автоматически отправится в РЭМД.